# **DUAL TOUCH BOARD**

# **User Manual v5.0**

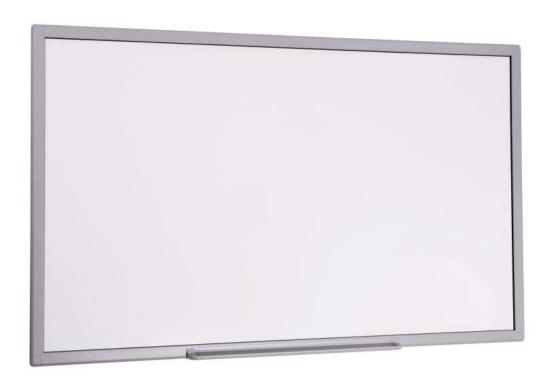

# **Dual Touch eBoard**

### User Manual v 5.0

| DUAL TOUCH BOARD                                             | 1  |
|--------------------------------------------------------------|----|
| User Manual v5.0                                             | 1  |
| Dual Touch eBoard                                            | 1  |
| Dual Touch eBoard                                            | 2  |
| Note:                                                        | 4  |
| Safety Information                                           | 4  |
| 1) Scope of Supply                                           | 9  |
| 2) Wall Mount Installation                                   | 9  |
| 2) Wall Mount Installation                                   | 10 |
| 3.) Mobile Stand Installation                                | 12 |
| 3.1) Mobile Stand Installation Guide                         | 13 |
| 4) Touch eBoard-Touch Software Installation                  | 15 |
| 5) Touch eBoard Connection                                   | 16 |
| 6.) Dual-Touch eBoard Configuration                          | 17 |
| 7.) Wireless Setting                                         | 17 |
| 7.1) windows Calibration                                     | 17 |
| 7.2) User profile                                            | 18 |
| 7.3)Settings                                                 | 18 |
| Auto Run                                                     | 18 |
| 8) MAC OS Configuration                                      | 19 |
| 8.1). Run driver and connect USB version.                    | 19 |
| 8.2) Wireless Connect                                        | 19 |
| 8.3) MAC Driver Introduction                                 | 20 |
| 8.4) Suggestions                                             | 20 |
| 9) Linux OS Configuration                                    | 21 |
| 9.1): Version                                                | 21 |
| 9.2): Installation                                           | 21 |
| 9.3): Start Driver                                           | 21 |
| 9.4): Using Dual-Touch Driver                                | 22 |
| Calibration                                                  | 22 |
| User profile                                                 | 22 |
| 9.5): Uninstall                                              | 22 |
| 10.) Touch eBoard Software Operation (for Vista & Windows-7) | 23 |
| 11.) Handwriting recognition Installation ( For OS XP only)  | 24 |

# **Dual Touch Board**

### **User Manual v5.0**

| 12.) eBoard Software - Version 5.0                     | 26 |
|--------------------------------------------------------|----|
| Sub-Menu:                                              | 27 |
| 13. File management                                    |    |
| 14. Editing tools                                      | 28 |
| 15. Annotation Features                                |    |
| 16. Sub menu                                           | 30 |
| 16.1 Full screen toolbar                               |    |
| 16.2 Library                                           | 31 |
| 16.3 Edit                                              | 31 |
| 16.3.1 Edit Object                                     |    |
| 16.3.2 Hyperlink                                       |    |
| 16.3.3 Hyperlink setting                               |    |
| 16.3.4 Link to website                                 |    |
| 16.3.5 Link to a Page                                  |    |
| 16.3.6 Link to local file                              |    |
| 16.3.7 Handwriting recognition                         |    |
| 17. Pull Down Menu for Additional Functions            |    |
| 17.1 Video player                                      |    |
| 17.2 Screen capture                                    |    |
| 17.3 Screen record                                     |    |
| 17.4 Ruler, Compass and Protractor                     |    |
| 17.5 Timer                                             |    |
| 17.6 Curtain                                           |    |
| Spotlight                                              |    |
| 17.8 Magnifier                                         |    |
| 17.8 Document camera                                   |    |
| 17.9 Hotkey Setting                                    | 39 |
| 18.Quick Menu is available for setting on slide format | 39 |
| 18.1 Rename Slide or Page No.                          | 40 |
| 18.2 Save as template                                  | 40 |
| 19. File function                                      | 40 |
| 19.1 Import document                                   | 41 |
| 19.2 Save as template                                  | 41 |
| 19.3 Send Email                                        | 41 |
| 20. Lite version                                       |    |
| 21. Voting function (Optional function)                | 43 |

#### Note:

Please read, understand and follow the information contained in this User Guide before installation and use this product.

### Safety Information

This product was designed, and intended for use indoor via a USB cable or wireless USB receiver connected to a desktop or laptop computer. Use this product in an outdoor and/or wet environment could damage this product and create a potentially unsafe operating condition

| Meaning of Signal Words |                                                                                                   |  |  |
|-------------------------|---------------------------------------------------------------------------------------------------|--|--|
| <b>⚠</b> WARNING        | Indicates a potential hazard that could result in serious injury or death and/or property damage. |  |  |
| <b>A</b> CAUTION        | Indicates hazards that could result in minor or moderate injury and/or property damage.           |  |  |

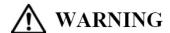

- Please read, understand and follow all safety information contained in this User Manual before installation and use this product.
- Do not use this product in an outdoor and/or wet environment.
- Do not use this product near water. Electric shock will result.
- This product is not intended for use by unsupervised children. Always provide proper adult supervision when using this product around children.
- o At least two qualified service technicians should perform the installation and removal procedure. Failure to do so could result in serious personal injury and/or damage from dropping this product.
- o Before installation, take the wall material and wall strength into consideration.
- Always place this product on a stable and level surface.
- Use only the designated wall mount and mobile stand hardware.
- Follow all installation instructions carefully.
- Make sure the mounting screws are properly sized to handle the weight of this product.
- Make sure the mounting hardware is securely anchored to a solid structure.
- Only plug the power cord, power plug or power adaptor into an AC power outlet with the proper and indicated power supply voltage and is effectively grounded (earthed) through the normal wiring. If this product is used at a power supply voltage other than the one indicated, it would fail and may result in fire or electric shock.
- o If the power cord or power plug or power adaptor cannot be plugged into the AC power outlet, contact a licenses electrician to replace the AC power outlet with a properly grounded (earthed) one.
- When you operate this product, the AC power outlet should be near this product and easily accessible.
- The fact that this product operates satisfactorily does not imply that the AC power outlet is grounded (<u>earthed</u>) and that the installation is completely safe. For your safety, if in any doubt about the effective grounding (earthing) of the AC power point, consult a qualified electrician.

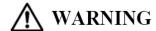

- Do not defeat the purpose of the grounding (Earthing) plug (for example, do not use a conversion plug).
- Always plug the power cord, power plug or power adaptor securely and firmly into an AC power outlet.
   Otherwise, overheating will occur, possibly resulting in electric shock or fire.
- Do not pull, bend, rest objects on, or chafe the power cord or power plug or power adaptor. Damage to the power cord or power plug or power adaptor can cause fire or electric shock.
- Do not attempt to repair the power cord, power plug or power adaptor. If the power cord or power plug or power adaptor is damaged or frayed, contact an authorized service representative for a replacement.
- Periodically clean the power cord or power plug or power adaptor to ensure the connection is free of dust. In a damp environment, a contaminated connector can draw a significant amount of current that can generate heat and eventually cause fire if left unattended over an extended period of time.
- Never touch the power cord or power plug or power adaptor with wet hands. Electric shock will result.
- Stop operation immediately if your product emits smoke, excessive heat, abnormal smell or unusual noise. These conditions can cause fire or electronic shock. Immediately turn your product off and unplug the power cord or power plug or power adaptor, and contact an authorized service representative for service.
- When disconnecting this product, hold the power plug or the power adaptor instead of the power cord.
   Pulling on a power cord forcibly can damage it and cause fire or electric shock.
- o To prevent fire or shock hazard, do not expose this product to rain or any type of moisture.
- If metal objects or a liquid get into this product, turn this product off and unplug this product immediately. Contact an authorized service representative for service. Operating the contaminated product can cause fire or electronic shock.
- Never open or remove unit covers that are screwed with screws. A high-voltage component can cause electric shock.
- Do not alter this product or modify any parts. Alternation or modification can cause fire or electronic shock
- Before cleaning this product, unplug the power cord or power plug or power adaptor. Electric shock sometimes results.

- o Do not open or alter the casing of this product. Electric shock or injury may result.
- Be careful about the location of the power cord, power plug or power adaptor to avoid it trips someone
  or causing this product to fall, etc. It may cause injury or product failure.
- o Do not leave this product or any of its accessories on the floor to avoid someone break it when stepping on it or injured by tripping on it.
- Use only the included power cord or power plug or power adaptor. If other power cord or power plug or power adaptor is used, fire or electric shock might result.
- o Do not operate this product in a location with high temperature or high humidity. This product is suitable to work under: Temperature: 10°C to 40°C; Humidity: 10% to 80%; NO condensation.
- o Unplug the power cord, power plug or power adaptor from the AC power outlet when:
  - The power cord or power supply plug is damaged.
  - A liquid is spilled onto this product.
  - This product is exposed to rain or water.
  - This product becomes malfunctions and/or need repairing.
  - This product falls or after its cabinet is damaged.

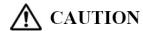

- This product must be disposed in accordance with the relevant federal, state, and local laws and regulations.
- Do not install this product except by qualified service personnel.
- Avoid fire and heat source above 100℃.
- When this product is not used over an extended period of time, switch it off and unplug the power plug or power adaptor. If it is unused and is left connected to a power source for a long period, degraded insulation may cause electronic shock, current leakage or fire.
- Do not position this product in a location where it is unstable.
- Do not place this product in a hot humid or dusty environment. Prolonged exposure to these adverse conditions may cause fire or electric shock.
- When moving this product, be sure to unplug the power cord, plug or power adaptor from the AC power outlet. If this product is moved with the power cord or plug or power attached, it can cause damage to the power cord, plug or power adaptor which could result in fire or electric shock.
- After installing or moving this product, lock the casters when it is hanging on a mobile stand.
- If this product is fallen down or damaged, turn this product off and unplug the power cord or power plug or power adaptor. Otherwise, it may cause fire or electric shock.
- Do not put drinks, other liquids or heavy items on the tray or screen. Accidental spillage of liquid into this product may cause severe damage. If this occurs, turn this product off, unplug the power cord or power plug or power adaptor and contact an authorized service representative for service.
- Do not lean against this product even this product is mounted on the wall.
- When this product is not used over an extended period of time, take the batteries out of the electronic stylus. Otherwise the batteries may leak. Do not use the leaked batteries.
- Do not install this product where it may be exposed to direct sunlight, near heating equipment, or near air-conditioning vents.
- Do not install this product in strong sunlight or strong lighting.
- Do not install this product in locations where the temperature may change suddenly.
- Do not allow writing to remain on the screen for an extended period of time as it will become harder to erase.
- Do not erase with an overly dirty eraser.
- Use commercially available whit board cleaner for hard-to-erase stains.
- Use only designated markers and erasers. Use of accessories other than those authorized (such as oil-based markers) may damage the screen or result in hard-to-erase markings.
- If you connect the wireless USB receiver to a USB hub, it is not guaranteed to work.
- Fasten the screws tightly to avoid the stand or this product fall which may cause injury or damage.
- Before installation, take the wall material and wall strength into consideration. For details, please consult your dealer.

# 1) Scope of Supply

After unpacking, please make sure all of the following parts (subject to your purchase) are present

| Touch eBoard – USB |                                                      |   |  |
|--------------------|------------------------------------------------------|---|--|
| Item               | Description Quantity                                 |   |  |
| 1                  | Board with built-in IR Sensor                        | 1 |  |
| 2                  | USB Cable (available for Touch eBoard-USB Version) 1 |   |  |
| 3                  | Software CD-ROM with Soft Copy User Manual           | 1 |  |
|                    | ,,                                                   | 1 |  |

| MOBILE STAND (Optional item) |                                                        |          |  |
|------------------------------|--------------------------------------------------------|----------|--|
| Item                         | Description                                            | Quantity |  |
| 1                            | Mobile Stand                                           | 1        |  |
| 1                            | USB Wireless Receiver (available for Wireless Version) | 1        |  |
|                              | Power Adaptor (available for Wireless Version)         |          |  |

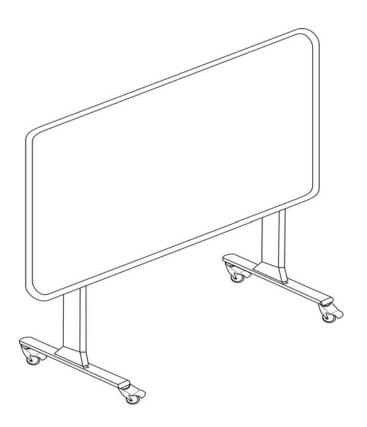

# 2) Wall Mount Installation

- **Step 1** Determine the desired location of the wall mount
- **Step 2** While holding the wall mount in place, check the proper level and then mark hole locations on the wall
- **Step 3** Screw firmly and securely the wall mounts into the wall surface Using the marked hole locations. Make sure the wall mount is level.

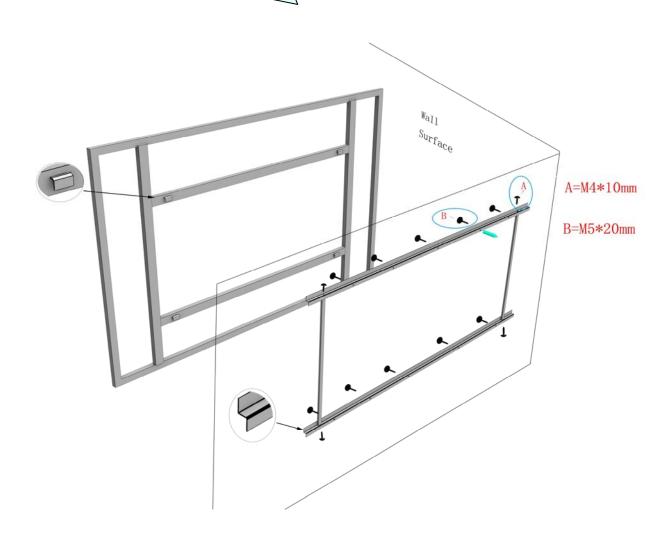

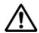

#### **WARNING**

- At least two qualified service technicians should perform the installation procedure. Serious personal injury and/or damage can result from dropping this product.
- BEFORE the installation, please make sure both wall material and wall strength are suitable Otherwise, the board might fall which may cause injury and/or damage. Please consult your dealer for details.
- o Use only the designated wall mount.
- Follow all installation instructions carefully.
- Make sure the mounting screws are properly sized to handle the weight of the board.
- o Make sure the wall mount is firmly and securely anchored to a solid structure.
- Make sure the board is fastened firmly and securely to the wall mount before using it.

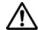

#### **CAUTION**

- Do not install this product in location where it may be exposed to direct sunlight, near heating equipment, or near air-conditioning vents.
- Do not install this product in strong sunlight or strong lighting location.
- Do not install this product in location where the temperature may change suddenly.
- Avoid to install two or more this product in the same room or adjacent to each other. Please consult your dealer for details.

# 3.) Mobile Stand Installation

#### **Mobile Stand Components**

| No | Parts Name           | Illustration | Qty |
|----|----------------------|--------------|-----|
| А  | Foundation Support   |              | 2   |
| В  | Horizontal Support   |              | 2   |
| С  | Left / Right Support |              | 2   |
| D  | Screw (8 x 20mm)     |              | 4   |
| D1 | Screw (8 x 45mm)     |              | 6   |
| Е  | Screw (8 x 35mm)     |              | 4   |
| F  | Screw (8 x 68mm)     |              | 2   |
| G  | Screw (8 x 14mm)     |              | 4   |
| н  | Screw (8 x 88mm)     |              | 2   |
| I  | Wheel                |              | 4   |
| J  | Allen Key Wrench     |              |     |

### 3.1) Mobile Stand Installation Guide

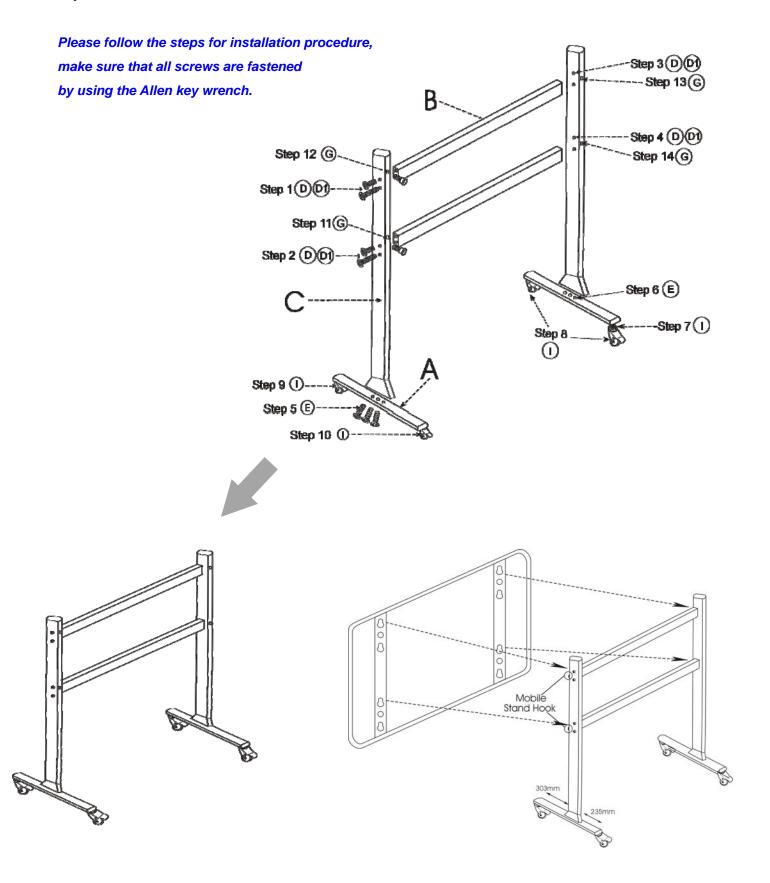

# **MARNING**

- At least two qualified service technicians should perform the installation procedure. Serious personal injury and/or damage can result from dropping this product.
- Use only the designated mobile stand.
- Follow all installation instructions carefully.
- Make sure all screws are firmly and securely fastened. Otherwise, the stand might fall which may cause injury and/or damage.
- o Make sure the board is fastened firmly and securely to the mobile stand before using it. Otherwise, the board might fall which may cause injury and/or damage.

# **A** CAUTION

- Always place this product on a stable and level surface.
- Do not place this product in a hot humid or dusty environment. Prolonged exposure to these adverse conditions may cause fire or electric shock.
- Do not place this product in location where it may be exposed to direct sunlight, near heating equipment, or near air-conditioning vents.
- Do not place this product in strong sunlight or strong lighting location.
- Do not place this product in location where the temperature may change suddenly.
- Avoid to place two or more this product in the same room or adjacent to each other. Please consult your dealer for details.

### 4) Touch eBoard-Touch Software Installation

#### Install Touch eBoard software

 a) To run the Installation Program, double-click file "Touch eBoard\_install.exe" then click "Next" to install the software

b) Choose destination location and click "Next" to continue.

c) Click "Finish" to exit upon the Touch eBoard software has been successfully installed.

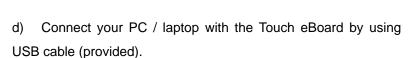

e) Touch eBoard-USB or Touch eBoard-Wireless Receiver has been detected and ready to use upon the following dialogue shown.

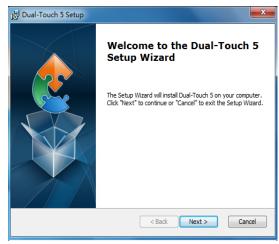

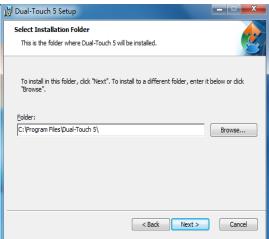

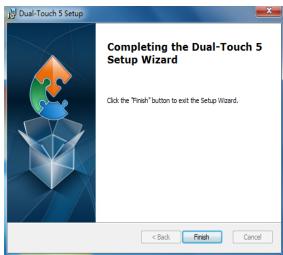

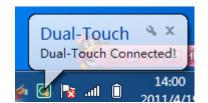

### 5) Touch eBoard Connection

User must have PC, projector, Touch eBoard-USB or Touch eBoard-Wireless Receiver and connect them as shown in the figure below.

# **Touch eBoard - USB - Model Connection Diagram**

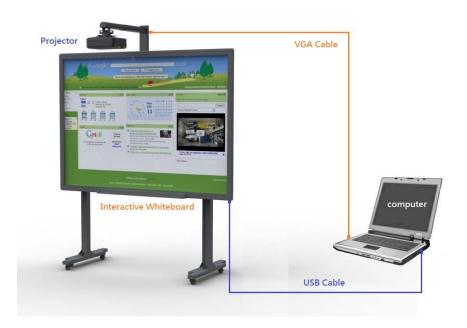

### **Touch eBoard - Wireless Model Connection Diagram**

Upon the connection is completed, adjust the position of the video projector until the projected Windows screen on the board is within the whiteboard working area.

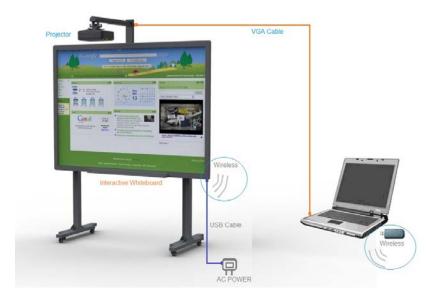

### 6.) Dual-Touch eBoard Configuration

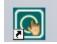

#### **Dual-Touch eBoard configuration Main Manual**

Right click the icon to show the Main Menu of Dual-Touch eBoard configuration.

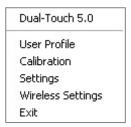

### 7.) Wireless Setting

30 wireless channels are available for selection.

To change channel or pairing your Touch eBoard, click "scan" then the detected sensors will show onto the table.

Select the "IWB Name" onto the list and click "Pair" to make pairing for the Receiver and Sensor. This is recommended to rename for the Sensor unit after you made pairing so as not to mix up with other sensors those installed nearby.

Click "Un-pair" to release channel lock.

Make sure to click "Un-pair" and re-do pairing if Sensor Unit or Wireless Receiver has been changed.

\*IWB = Interactive White Board

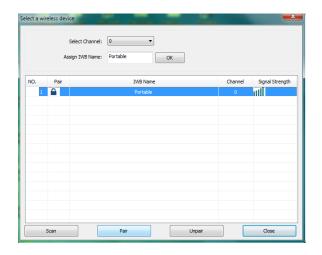

### 7.1) windows Calibration

Calibration for Touch eBoard after first time installation or projector size and projector's position has changed.

#### Step 1

Click the flashing cross to calibrate, press ESC to exit. Point on each coordinates accurately. The coordinates will be moved continually until the calibration is completed.

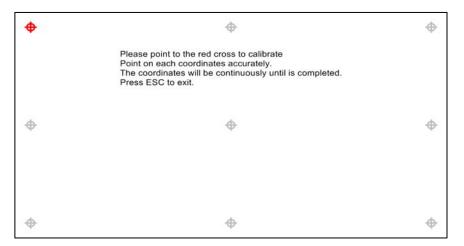

### 7.2) User profile

When Calibration records on the computer, this is not necessary to re-do at the same room with same computer. User just simply selects the calibration profile from the record.

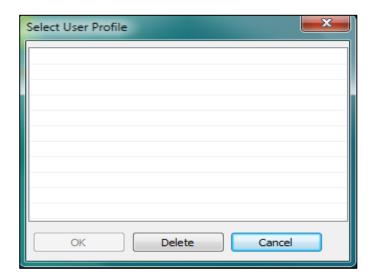

User can select location profile when using Touch eBoard in the same location next time.

### 7.3)Settings

#### **Device Information**

When successfully connected computer with whiteboard system, device information info will be shown.

. User can change driver's language in Settings.

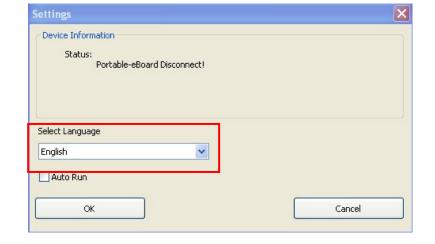

#### **Auto Run**

User once enable the auto run, the touch board driver will automate start in each restart windows. If touch board is not every day to use can choose to disable auto run.

### 8) MAC OS Configuration

### 8.1). Run driver and connect USB version.

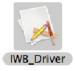

Double click desk top icon to .run IWB driver, then Click

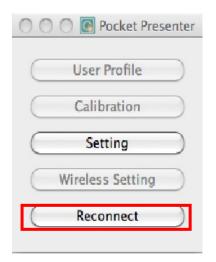

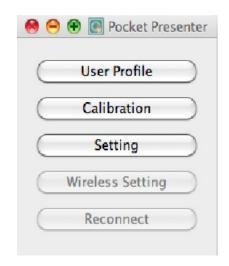

### 8.2) Wireless Connect

Step 1: Insert Wireless receiver to PC

Step 2: Click Wireless Setting, to search the Whiteboard Device select & PAIR the board.

Step 4: Click Reconnect

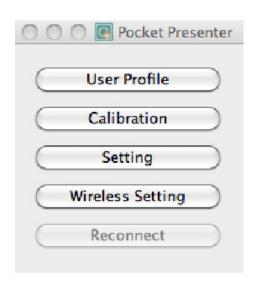

#### 8.3) MAC Driver Introduction

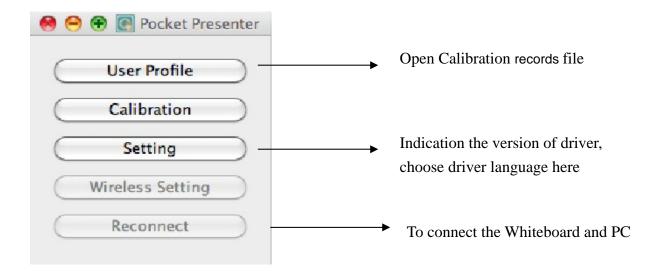

### 8.4) Suggestions

- 1. For user easier understanding, user can first choose the language in Setting.
- 2. For user easier control, and time saving, please save the calibration file, so that user can directly click the file in User Profile to finish calibration.

### 9) Linux OS Configuration

### 9.1): Version

Version: 1.0.0.1

Current version is only support Ubuntu 9.xx or up

### 9.2): Installation

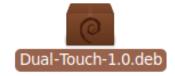

Double click Dual-Touch-1.0.deb, and follow the instructions to install software.

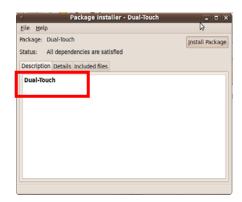

### 9.3): Start Driver

Select *Application->Education->Dual-Touch* from menu (Picture 3), a terminal window will be pop up. (You may need to input root password (Picture 4), when running Dual-Touch Driver please don not close this terminal window)

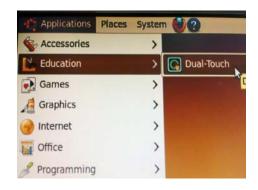

(Picture 3)

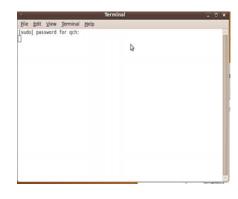

(Picture 4)

### 9.4): Using Dual-Touch Driver

Click it Dual-Touch Driver icon in system tray, a menu bar with 2 main options:

**Calibration** 

User profile

**Exit** 

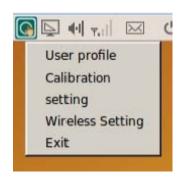

**Calibration**: Calibrate the whiteboard.

**User profile**: records Calibration file. To save time in calibration, just click User profile and select the calibration you saved.

Besides: When running this program or the connected state between computer system will pop up status of connection.

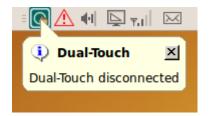

### 9.5): Uninstall

Select: System->Administration->Synaptic Package Manager

Select Dual-Touch after opened it, and select Mark for Complete Removal in the pop up menu, then click Apply button, it will self uninstall.

### 10.) Touch eBoard Software Operation (for Vista & Windows-7)

Microsoft office Annotations toolbar will be appeared upon the Dual-Touch eBoard connected with the your PC

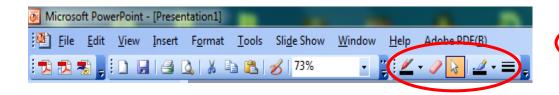

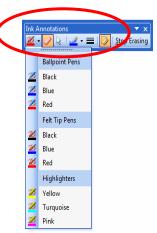

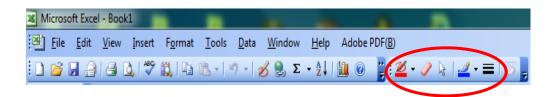

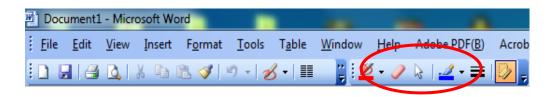

Under Microsoft office Annotations tools user can use the annotations directly on the top of Power Point, MS Words and Excel.

### 11.) Handwriting recognition Installation (For OS XP only)

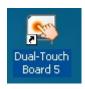

- 1. For user haven't installed the handwriting recognition,
- 2. Table PC will pop up to remind user of installing Handwriting recognition.

2. Click Yes to continue installation, it will configure Windows installer automatically.

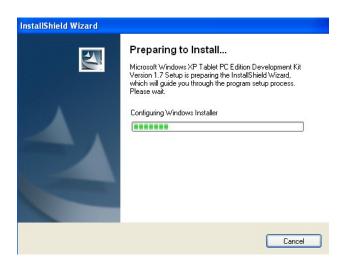

3. Click "Next" to continue installation.

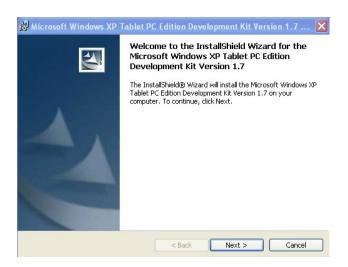

4. Accept the term in license agreement and click Next to continue installation.

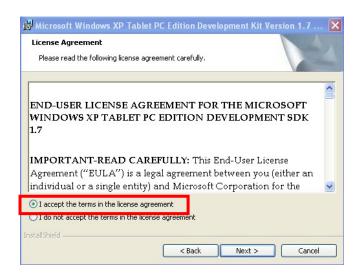

5. Select the Setup Type, and click Next to continue installation.

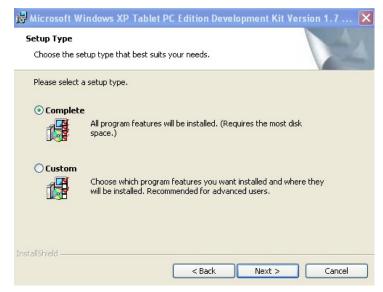

6. Click Install to continue installation. And it will install automatically and it will take a few minutes to finish installation.

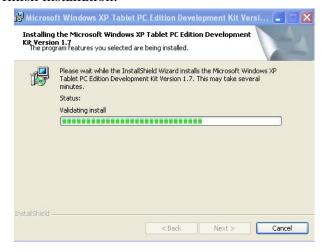

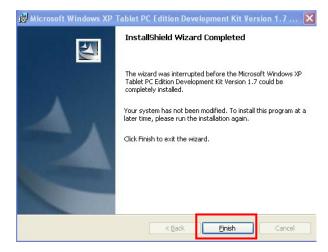

#### Note:

Windows 7 & Vista don't need to install Handwriting Recognition, please make sure to enable <u>Table PC in</u> Control Panel.

### 12.) eBoard Software - Version 5.0

- 9.1) eBoard software allows user to run / operate even no hardware connected.
  - Note: some features will be disable automatically if no hardware connected with the PC
- 9.2) Dual touch board includes multi feature. While two fingers will be "selection" and five fingers will be "Eraser".
- 9.3)eBoard Software allows you to annotate your computer desktop. Touch Board Software System and the projector connect to your computer. The projector displays your computer desktop onto the whiteboard and the eBoard Software detects when you touch the board
- 9.4) There are 2 modes available for eBoard Software.
  - a) Windows Mode ..... allowing user to use finger to control their computer desktop onto the whiteboard
  - b) Whiteboard Mode ...... useful features for user to prepare presentation / teaching material or
- 9.5) when writing words, each letter will be grouped automatically in 5 seconds, if user want to select one of the letters, they need to ungroup to words by clicking icons on the right top corner.
- 9.6) To set different language, Click View then Language.

To turn to Windows Mode, click this "minimize".

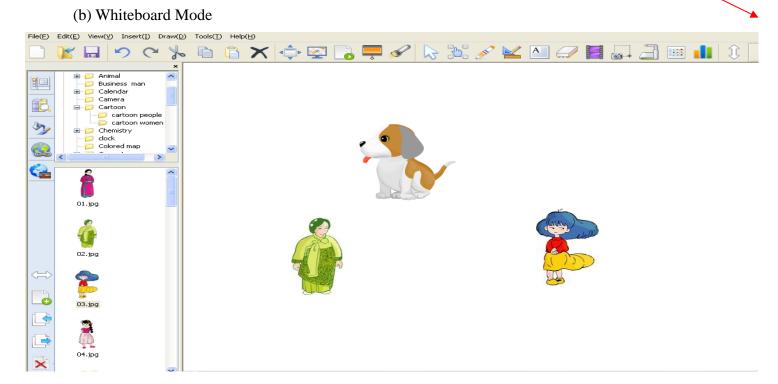

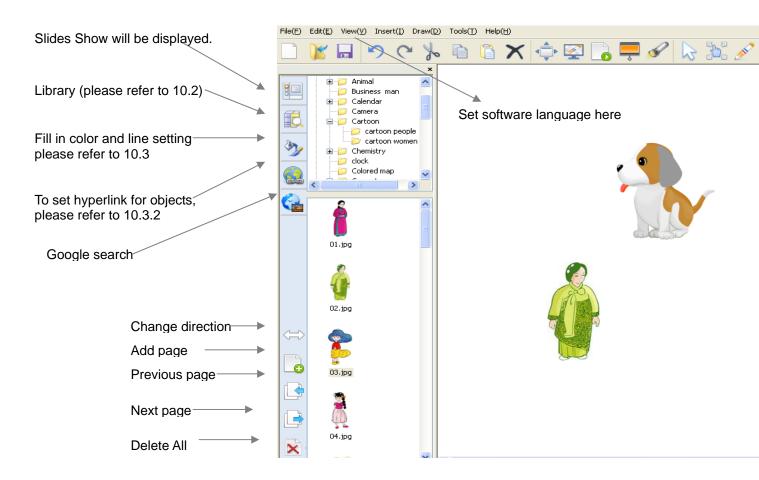

#### Sub-Menu:

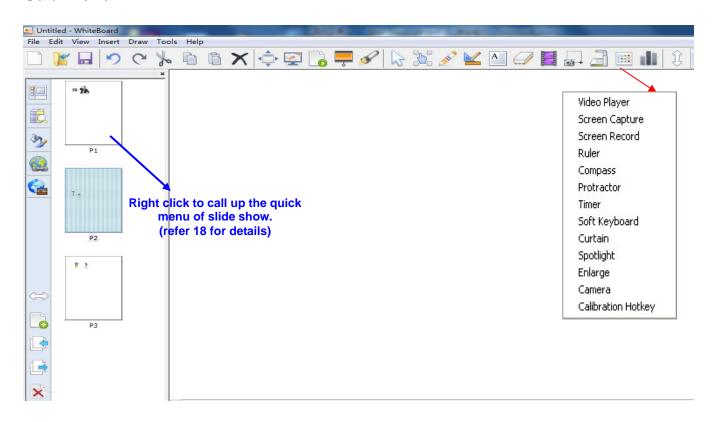

# 13. File management

| Icon | <b>Functions</b> | Description                                                                               |  |  |
|------|------------------|-------------------------------------------------------------------------------------------|--|--|
|      | New Document     | Create New Document                                                                       |  |  |
|      | Open Document    | Open Touch Board Document (*.tbd)                                                         |  |  |
|      | Save Document    | Save Document, document can be saved in dual-touch file format & jpq, bmp, wmf, html, pdf |  |  |

# 14. Editing tools

| Icon | Functions        | Description                                    |  |  |
|------|------------------|------------------------------------------------|--|--|
| 5    | Undo             | Allow user to undo                             |  |  |
| C    | Redo             | Allow user to redo                             |  |  |
| 80   | Cut              | Cut lines ,objects, or selected object         |  |  |
|      | Сору             | Copy written line, words, pictures, or objects |  |  |
|      | Paste            | Paste written line, text, pictures or objects  |  |  |
| ×    | Delete selection | Delete the selected object                     |  |  |
| R    | Select object    | Select object / Resize /Rotate                 |  |  |
|      | Scroll           | Scroll move pages                              |  |  |
| A    | Input text       | Insert text                                    |  |  |
| X    | clear all        | Clear all in the page                          |  |  |

## 15. Annotation Features

| Icon     | Functions    | Description                                                               |  |
|----------|--------------|---------------------------------------------------------------------------|--|
| <b>A</b> | Full screen  | Switch to full screen model                                               |  |
|          | Lite version | Switch to a lite version whiteboard                                       |  |
| -        | Curtain      | Hide / Unhide a portion of presentation to draw the audience's attention. |  |

| Icon | Functions                       | Description                                                                                                    |  |  |
|------|---------------------------------|----------------------------------------------------------------------------------------------------|--|--|
|      | Spotlight                       | Brightness and size of spotlight can be adjusted by users' preference.                                                          |  |  |
|      | Video Player                    | Users can open a media file. User can capture video and drawing over the video                                                  |  |  |
|      | Screen Capture                  | Screen capture                                                                                                    |  |  |
|      | Web Cam /<br>Document<br>camera | Capture picture via connected camera                                                                                            |  |  |
|      | Tools                           | IWB tools Including video player/screen capture /screen record /ruler/compass/protractor/timer/soft keyboard/curtain/spotlight/ |  |  |
|      | Library                         | Library including images, background and template                                                                               |  |  |
|      | Hyperlink                       | Hyperlink management, Hyperlink can Link to a web page or local files ,or page in document                                      |  |  |
|      | Google Search                   | Search picture , objects, datasfrom Google .                                                                                    |  |  |
| 3    | Color & Line<br>Setting         | Property of object, such as line color, size                                                                                    |  |  |

| Icon | Functions     | Description                                            |  |  |
|------|---------------|--------------------------------------------------------|--|--|
|      | Page list     | Show page list, user can switch to the page they link. |  |  |
|      | Add Page      | Add a blank page in the existing document.             |  |  |
|      | Previous Page | Switch to previous page.                               |  |  |
|      | Next Page     | Switch to next page                                    |  |  |

### 16. Sub menu

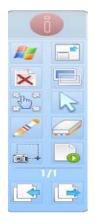

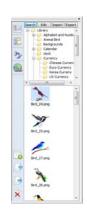

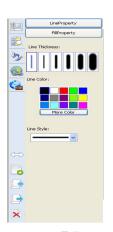

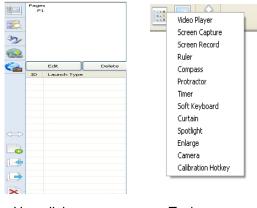

Full screen

Library

Edit

Hyperlink Tools

#### 16.1 Full screen toolbar

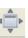

**Click** it will switch to full screen mode.

|                        | Icon                                                                                                    | <b>Functions</b> | Description                                  |
|------------------------|----------------------------------------------------------------------------------------------------|------------------|----------------------------------------------|
|                        | Ď                                                                                                    | Minimize         | Minimize tool bar                            |
| Full screen<br>Toolbar |                                                                                                    | Windows          | Switch between windows and eboard            |
| î                      | 's                                                                                                    | Windows          | Switch between toolbar and full screen       |
|                        | ×                                                                                                    | Clear al         | Clear the whole pages words, objects         |
|                        |                                                                                                    | White background | White background                             |
| ×                      | <b>D</b>                                                                                                    | Scroll           | Scroll move pages                            |
| D. 6                   | B                                                                                                    | Select           | Select object / Resize /Rotate               |
|                        | ALL OF THE PARTY OF THE PARTY O | Marker           | Draw lines and write words                   |
|                        |                                                                                                    | Eraser           | Select erase (shape and size)to erase object |
| 1/1                    | <b>1</b>                                                                                                    | Capture          | User can capture drawing anywhere you like.  |
|                        | 0                                                                                                    | Play Back        | Playback content for entire page             |
|                        | Ŀ                                                                                                    | Previous<br>Page | Switch to previous page                      |
|                        |                                                                                                    | Next page        | Zoom out whole page                          |

#### 16.2 Library

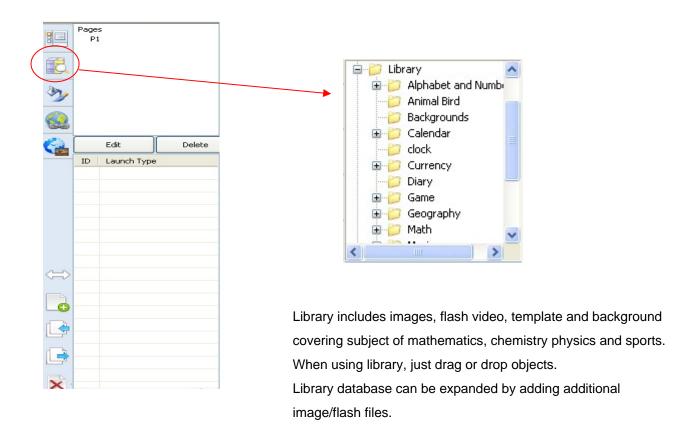

#### 16.3 Edit

Edit tools allow user to edit the line type, thickness and colour, and fill the background colour and object colour. In addition; user can adjust the transparency of the object, or set the object properties.

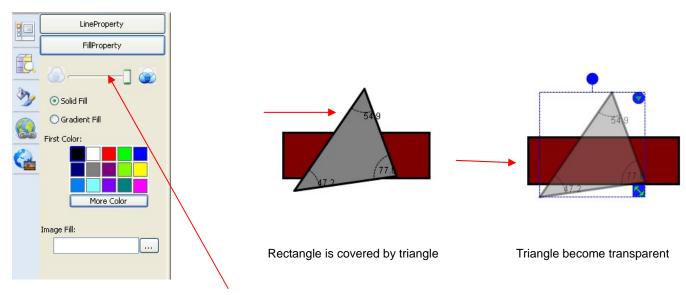

Select the object and slide the transparent button.

#### 16.3.1 Edit Object

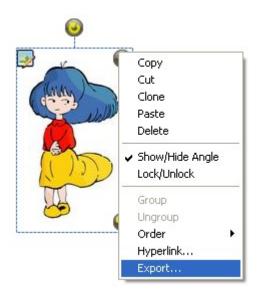

- 1) Select object then click right top quick menu button to select the features
- 2) User can edit photos by clicking the icons on the left top corner.

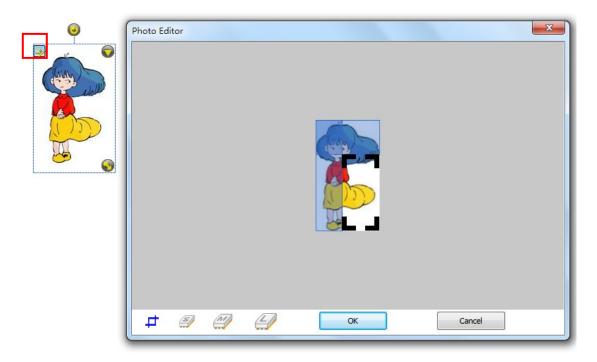

User can capture pictures/images or erase it by clicking left top icon.

#### 16.3.2 Hyperlink

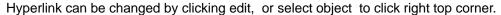

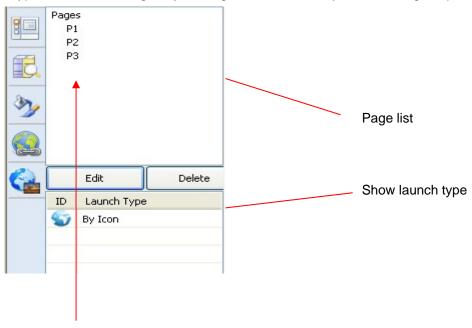

### 16.3.3 Hyperlink setting

Three kinds hyperlink is available. Hyperlink can Link to a web page or local files, or page in document.

#### 16.3.4 Link to website

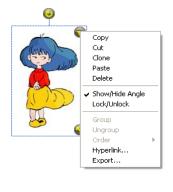

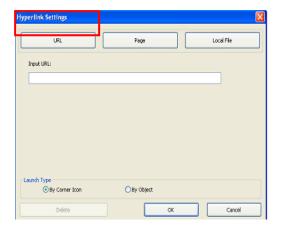

Step 1: select object, click quick menu at right top of the object then select hyperlink.

Step 2: input website.

Step 3: choose launch type.

Step 4: click ok.

#### 16.3.5 Link to a Page

- 1) select hyperlink and click "page"
- 2) select the page you want to link
- 3) select type of launch type
- 4) click "ok"

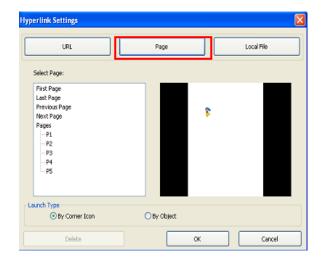

#### 16.3.6 Link to local file

- 1) select hyperlink, and click" local file"
- 2) Select file you want to link.
- 3) Choose launch type.
- 4) Click "ok"

#### Note:

User can select different launch Type.

If user selects Conner Icon, User should click

Conner to do Hyperlink. If user object type,

User can only click object, the hyperlink will come out.

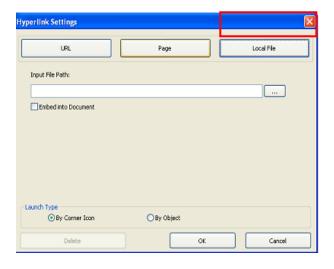

#### 16.3.7 Handwriting recognition

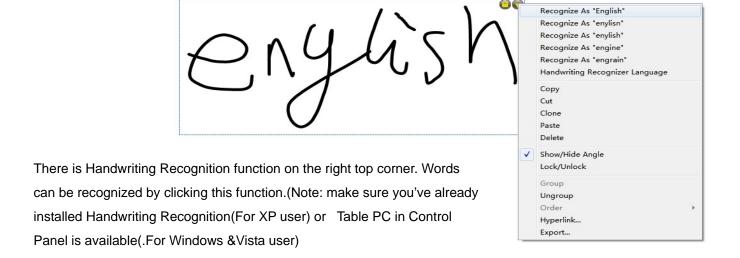

#### 17. Pull Down Menu for Additional Functions

Some useful tools for annotation are available from the pull-down menu. Functions include Screen Recorder, Ruler, Compass, Protractor, Timer (stopper) and Soft Keyboard. Simply click the icon of pull-down menu following menu will be pop up.

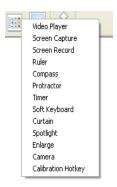

#### 17.1 Video player

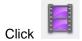

or click Video player in Tools to run video player.

Click start to play video.

User can set voice by clicking voice switch.

Video can be set fast forward or backward.

Pen is available to write words whie video playing.

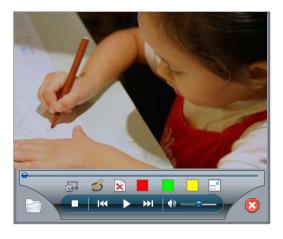

#### 17.2 Screen capture

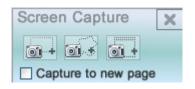

Three options of screen capture is available. There are, capture by area, Rectangle capture and full screen capure.

#### 17.3 Screen record

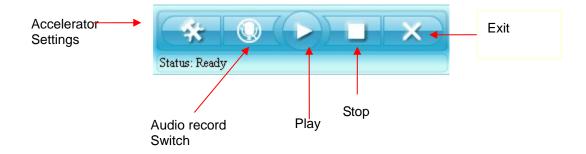

Screen recorder records screen as well as audio. File will be saved as \*avi format.

# 17.4 Ruler, Compass and Protractor

| Ruler | lcon       | Functions         | Description                                            |
|-------|------------|-------------------|--------------------------------------------------------|
|       | <b>(b)</b> | Setting &<br>Exit | Set the unit, transparency of the ruler or exit ruler. |
|       | (C)        | Rotation          | Rotate ruler                                           |
|       |            | Measure           | Measure size                                           |

|            | Icon      | <b>Functions</b> | Description                      |
|------------|-----------|------------------|----------------------------------|
|            |           | Zoom in          | Change size                      |
|            | $\otimes$ | Exit             | Exit protractor                  |
| Protractor | 9         | Zoom out         | Change size                      |
|            | (C)       | Rotation         | Rotate protractor                |
|            |           | Angle            | Capture the degree of protractor |

- \*\*
  - 1) Touch the top of compass to resize compass (enlarge & reduce).
  - 2) Touch the right arm of compass to adjust radius of circle to be drawn.
  - 3) Touch the "pen-tip" area then move, circle will be drawn.

#### 17.5 Timer

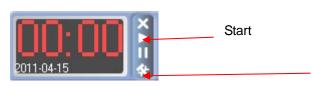

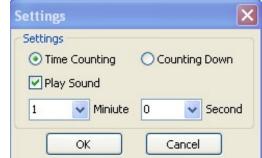

Select "time counting (= stop watch)" or "count down" then input time and click "OK" to start.

#### 17.6 Curtain

Drag or to make curtain up or down.

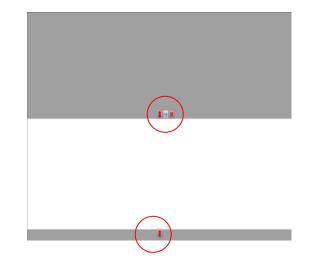

### Spotlight

Drag to resize spotlight size.

Click to change the shape of spotlight.

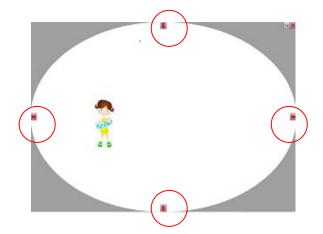

### 17.8 Magnifier

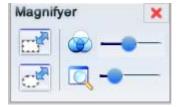

| Icon | Functions              | Description                               |
|------|------------------------|-------------------------------------------|
|      | Rectangle<br>Magnifier | To change magnifier to rectangle          |
|      | Transparency           | Adjust the transparency of the background |
|      | Ellipse Magnifier      | To change magnifier to ellipse            |
|      | Zoom in / Zoom<br>out  | Zoom in or zoom out magnifier             |

#### 17.8 Document camera

Please ensure you have connected camera or computer equipped with camera before using this function

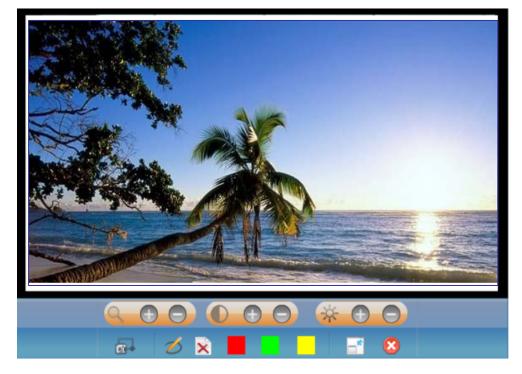

There are many functions there in Document Camera for user to operate. Zoom in or out, change the brightness, or contract or the camera. Besides, Screen capture, different color and switch between toolbars and document are available.

#### 17.9 Hotkey Setting

20 hotkey features is available for user to setup.

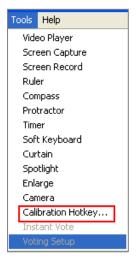

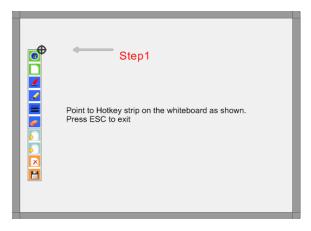

- 1. Click Tools and Calibration Hotkey to call up the calibration window.
- 2. Click the first hotkey on the right top corner of the strip to finish first hotkey calibration
- 3. Click the last hotkey on edge of the left to finish the last hotkey calibration.

### 18. Quick Menu is available for setting on slide format.

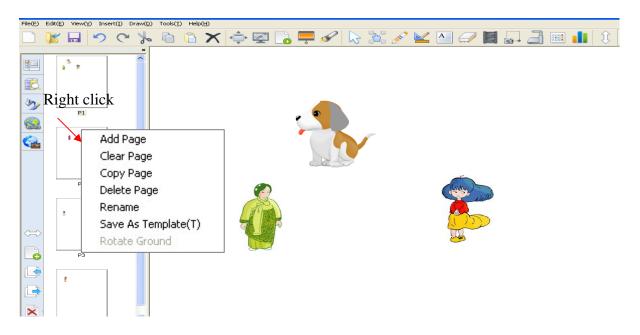

#### 18.1 Rename Slide or Page No.

Right click slide, click" rename".

Then input the name.

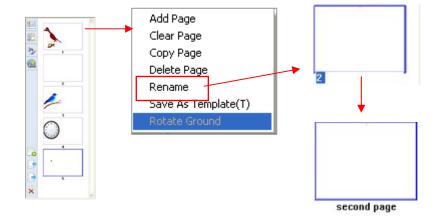

### 18.2 Save as template

Then input the name Right click the page, and select Save as template.

Following table will true up to remind you input a name. (refer to following table)

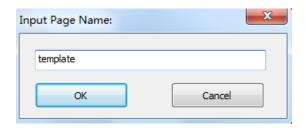

After inputted a name, page was saved as template. User can go to Gallary, then Template to call up this page.

#### 19. File function

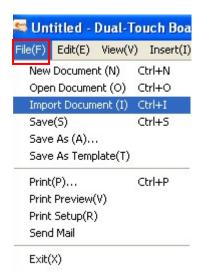

In File function user can finish document function, also Template function, Print function, and Email function.

#### 19.1 Import document

Click File and select "Import Document" or use short-cut key " "Ctrl +I" then the following table will pop-up.

User can import document from different type of file format. eBoard software supports \*doc, docx, pptx, xlsx, ppt and pdf format.

File imported will be set as background.

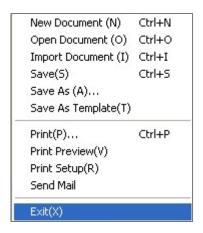

#### 19.2 Save as template

By saving as template, user can expand or enlarge the library database. Just input the images then

save it as template, user can recall the file directly from eBoard software.

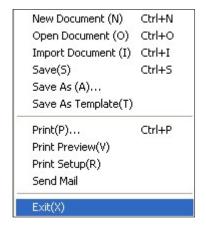

#### 19.3 Send Email

Before send out the email, user should save the file.
File can be save at different kinds of format include
hsiwb,pdf,doc,tiff,html,jpg,bmp,png.avi,wmv,epeg,swf,flv.
If user have installed Outlook Express, email table will pop-up
automatically.

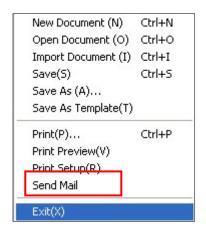

#### 20. Lite version

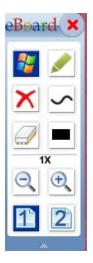

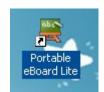

After installation there will be an icon on the desk top. Click this icon to show the Lite version of whiteboard Or use can just

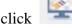

to call up Lite version.

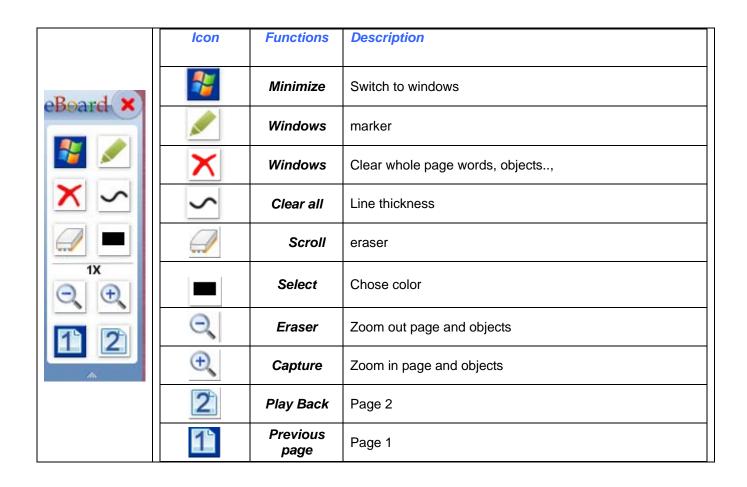

# 21. Voting function (Optional function)

Before using this function, please make sure you 've inserted ARS wireless receiver

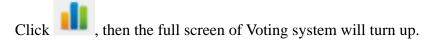

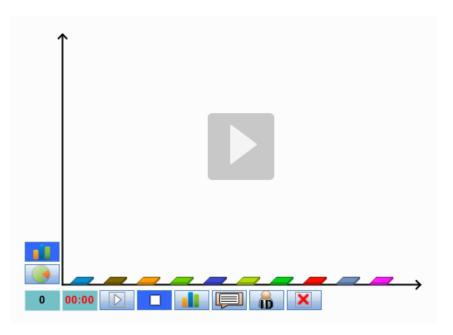

| Icon  | Functions       | Description                                |
|-------|-----------------|--------------------------------------------|
|       | bar chart       | Voting result show by bar chart            |
|       | pine chart      | Votin result show by pine chart            |
| 0     | Number          | Show Number of student take part in voting |
| 00:00 | Timer           | Show time                                  |
|       | Begin           | Begin to vote                              |
|       | Pause           | Pause vote                                 |
|       | Bar chart       | Show live update voting by bar chart       |
|       | Question editor | Edit Question                              |
| iD    | Student ID      | Turn on or off Student ID                  |
| ×     | Exit            | Exit Vote                                  |
|       | Play            | Play vote                                  |

**Question Editor** 

Click icon to call up Question Editor table to edit question.

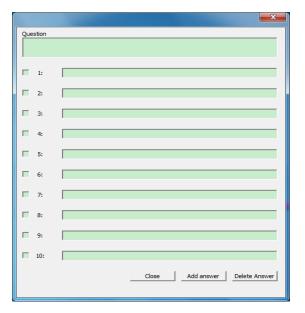

#### **Notices**

Every effort has been made to ensure all information contained in this user guide is correct, but the accuracy or completeness is not guaranteed. Before using this product, you must evaluate it and determine if it is suitable for your intended application. You assume all risks and liability associated with such use. Any statements related to this product which is not contained in this manual or any contrary statements contained on your purchase order shall have no force of effect unless expressly agreed upon, in writing, by this company.

Without this company permission, reproduction or reprinting this user guide or any part is prohibited.

The contents of this user guide are subject to change without prior notice.